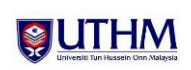

DocType : Manual Pengguna Tarikh : 16/02/15 Author : YUSLIZA Versi : 1.0

# **Manual Pengguna Sistem E-PSM (Pengguna : Pelajar)**

#### **Perubahan Dokumen**

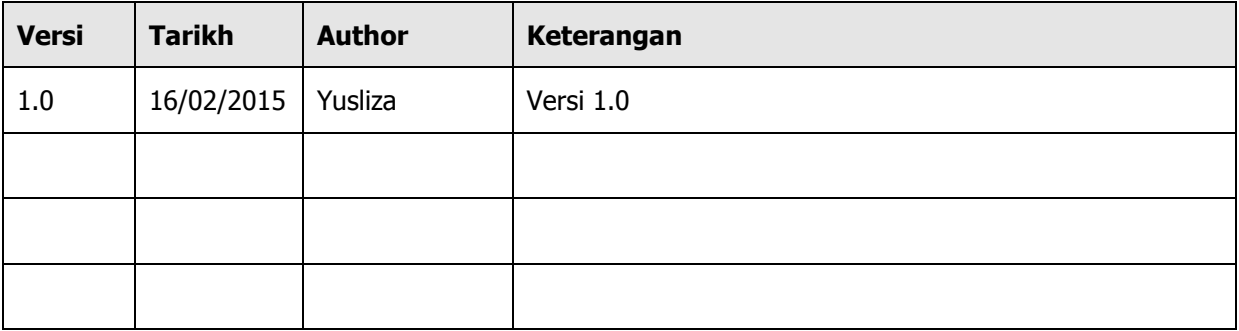

upa\_man\_sistem\_ePSM(pelajar).doc Mukasurat 1 dari 7

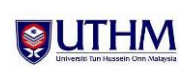

## **Contents**

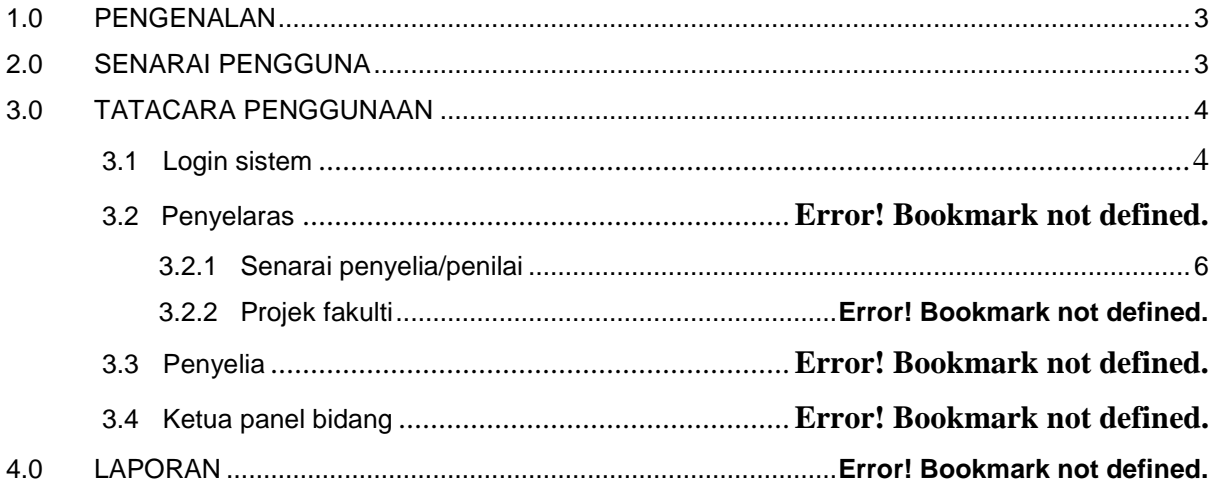

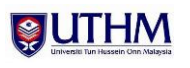

### <span id="page-2-0"></span>**1.0 PENGENALAN**

Dokumen ini digunakan untuk menjadi panduan kepada pengguna berkaitan tatacara penggunaan Sistem PSM Online bagi pelajar. Matlamat utama adalah untuk memastikan bahawa setiap kemasukan data memenuhi standard dan keperluan bagi memastikan sistem beroperasi dengan lancar. Maklumat umum sistem adalah seperti yang disenaraikan pada jadual berikut:

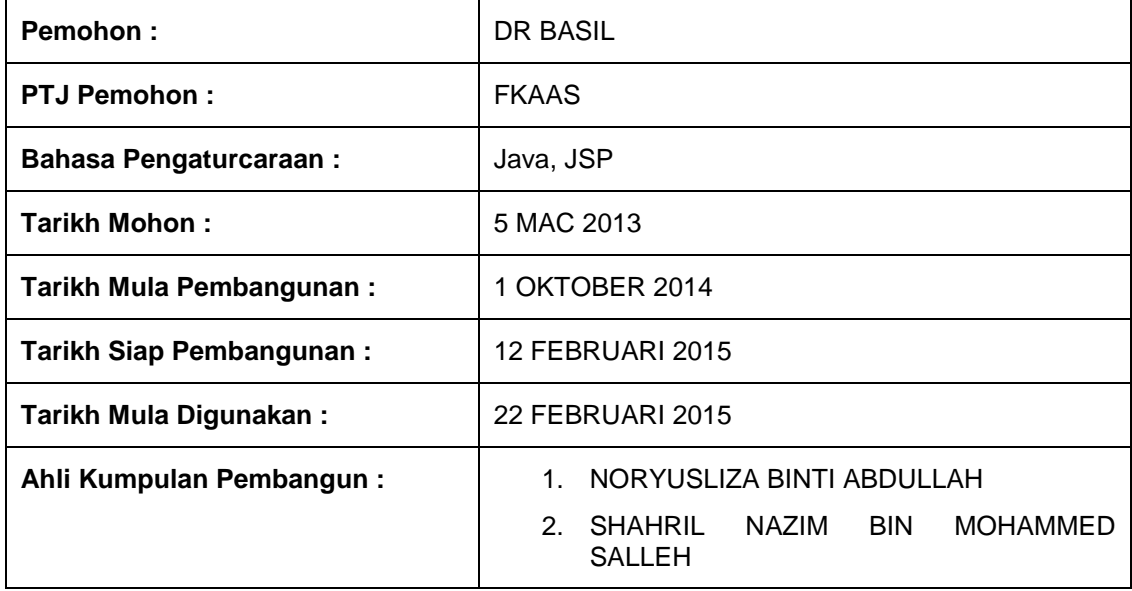

#### <span id="page-2-1"></span>**2.0 SENARAI PENGGUNA**

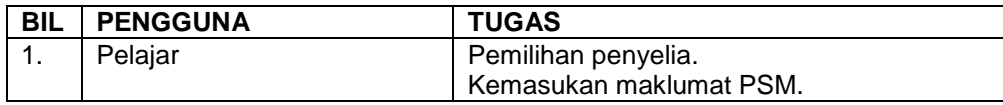

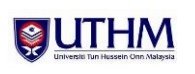

#### <span id="page-3-0"></span>**3.0 TATACARA PENGGUNAAN**

#### <span id="page-3-1"></span>**3.1 Login sistem**

 Pelajar di minta untuk 'sign-in' SMAP Online yang boleh di capai melalui [https://smap.uthm.edu.my/smap/.](https://smap.uthm.edu.my/smap/)

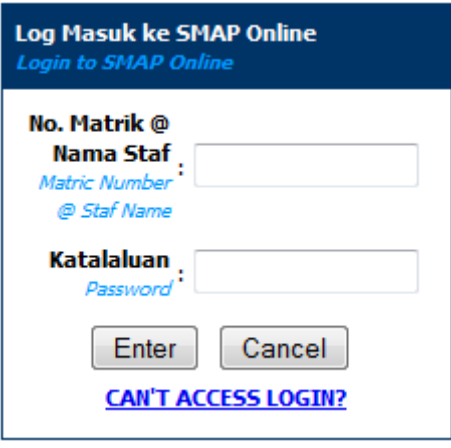

Skrin laman Utama – Log Masuk

• Setelah login berjaya, modul PSM

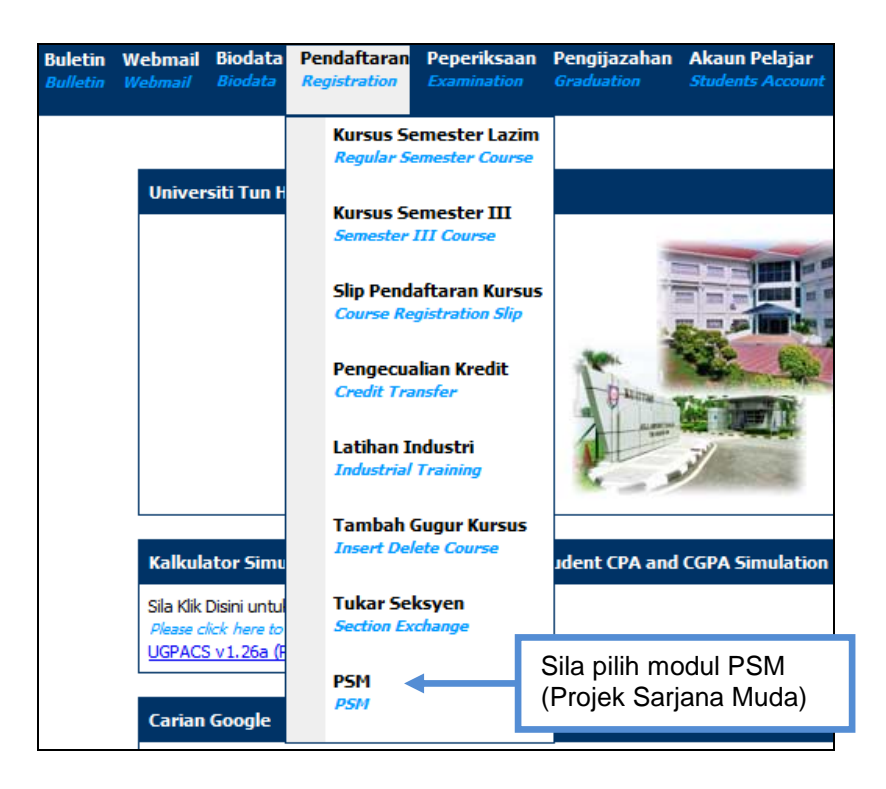

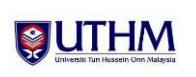

#### **3.2 Kemasukan maklumat PSM**

- Masukkan maklumat PSM seperti Penyelia, Tajuk, Objektif, Skop, Bidang, Kategori dan Jangkaan. Klik butang Kemas.
- Maklumat lanjut pemilihan Penyelia, Bidang dan Kategori ditunjukkan pada seksyen berikutnya.

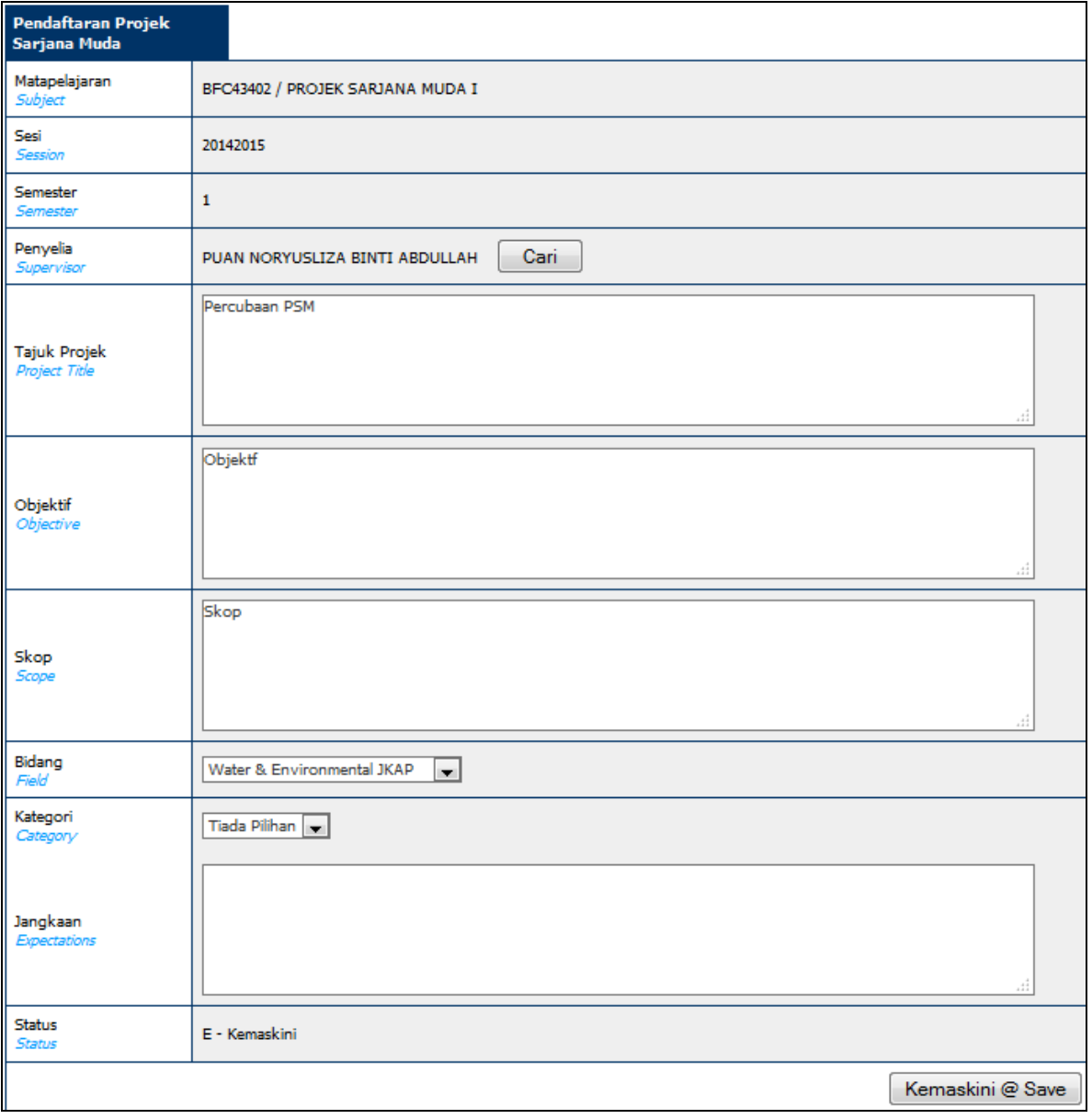

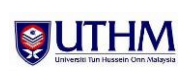

#### <span id="page-5-0"></span>**3.2.1 Pemilihan penyelia**

- Klik butang Cari untuk memilih penyelia. Pelajar dibenarkan untuk memilih mana-mana penyelia.
- Pelajar dibenarkan untuk menukar penyelia sehingga tarikh tutup yang telah ditetapkan oleh Penyelaras PSM Fakulti. Tarikh tersebut akan dimaklumkan dari semasa ke semasa.

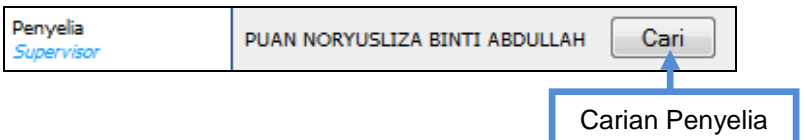

- Sistem akan memberikan paparan seperti di bawah. Masukkan nama pelajar yang ingin di cari. Contoh: 'yus', tekan butang *Cari* atau *Enter*.
- Sistem akan menyenaraikan semua penyelia yang berkaitan.
- Pilih penyelia dengan mengklik No Staf.

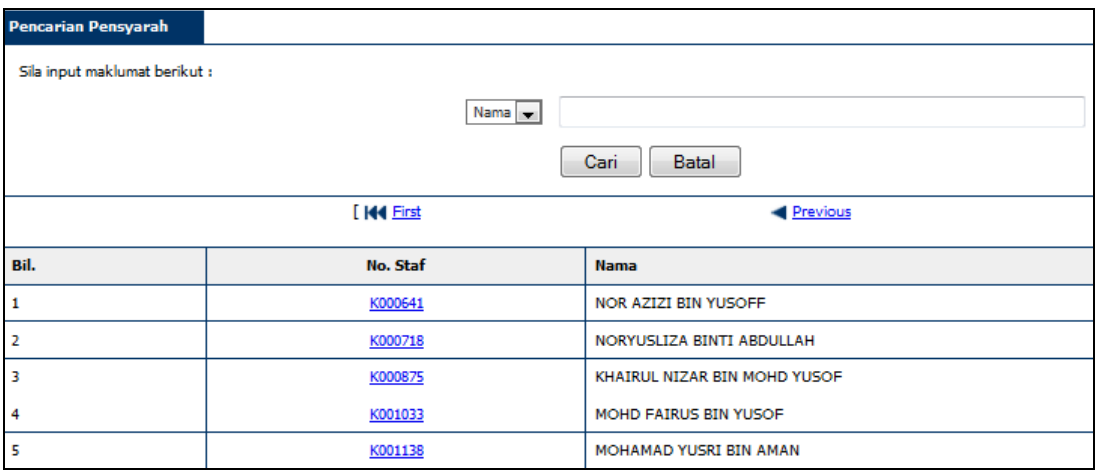

#### **3.2.2 Pemilihan bidang**

- Pilih Bidang bagi projek yang ingin dibangunkan. Senarai bidang ini ditetapkan oleh Penyelaras PSM Fakulti.
- Pastikan pemilihan bidang yang betul kerana setiap bidang diberikan Ketua Panel Bidang untuk tujuan kelulusan tajuk projek.

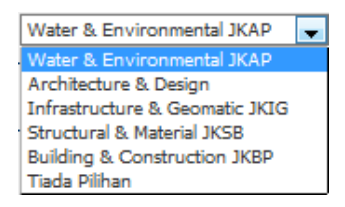

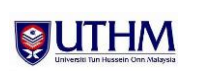

#### **3.2.3 Pemilihan kategori**

Pilih kategori projek PSM yang dipaparkan pada *drop down.*

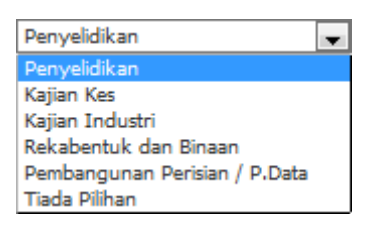

#### **3.3 Maklumat tambahan sistem**

 Hanya pelajar yang telah membuat pendaftaran matapelajaran Projek Sarjana Muda sahaja dibenarkan untuk menggunakan modul PSM ini. Jika matapelajaran tersebut tidak didaftarkan, mesej berikut akan dipaparkan.

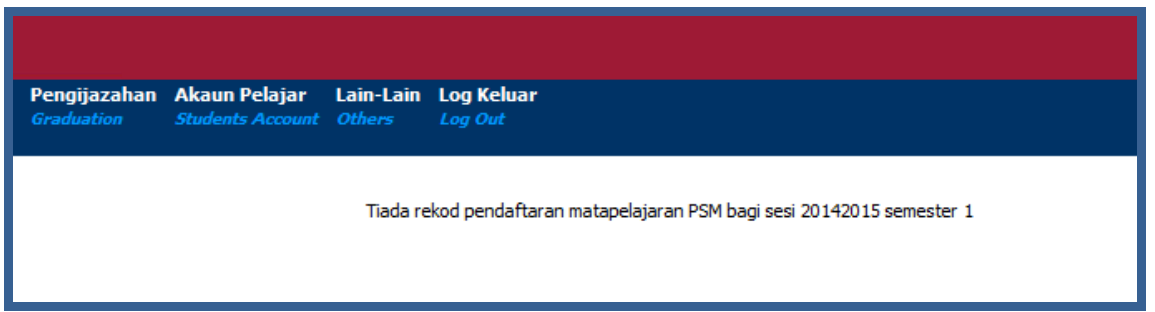

 Pelajar akan menerima makluman melalui emel tentang sokongan Penyelia dan kelulusan Ketua Panel Bidang.